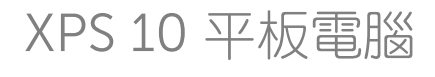

使用手冊

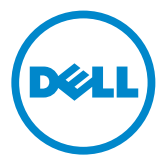

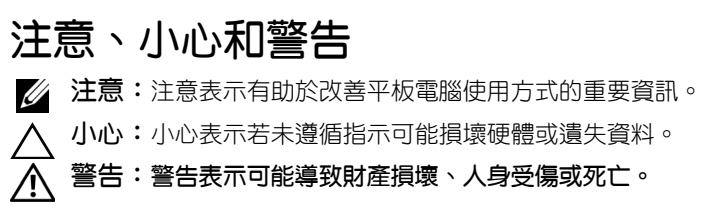

\_\_\_\_\_\_\_\_\_\_\_\_\_\_\_\_\_\_\_\_

#### © 2012 Dell Inc.

本文件內使用的商標: Dell™ 和 DELL 標誌為 Dell Inc. 的商標; Adobe Acrobat® 為 Adobe Systems Incorporated 在部分管轄地註冊的商標;Microsoft®、Windows®、Excel®、 Powerpoint® 和 Internet Explorer® 為 Microsoft Corporation 在美國和 / 或其他國家的商 標或註冊商標;Bluetooth® 為 Bluetooth SIG, Inc. 的註冊商標,Dell 已取得使用授權。

#### 2013 年 5 月 Rev. A01

#### 美國聯邦通信委員會 (FCC) 聲明

本平板電腦符合 FCC 條例中第 15 篇之規範。裝置僅能在下列兩種情況下操作:

1) 本平板電腦不得產生傷害性干擾, 日

2) 本平板電腦必須接受任何接收到的干擾訊號,包括可能導致平板電腦發生非預期操作的 干擾。

#### 墨西哥 COFETEL 法規聲明

[http://www.dell.com/downloads/global/corporate/environ/comply/Mexico\\_all\\_pdf.pdf](http://www.dell.com/downloads/global/corporate/environ/comply/Mexico_all_pdf.pdf)

目錄

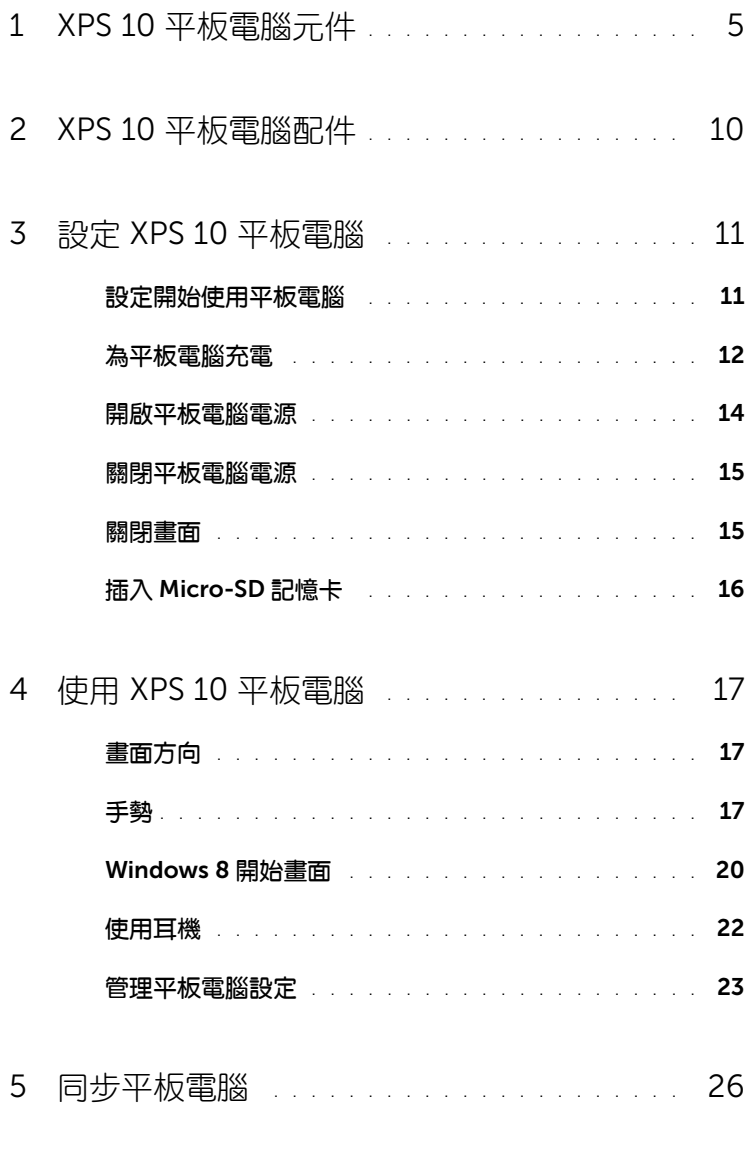

目錄 | 3

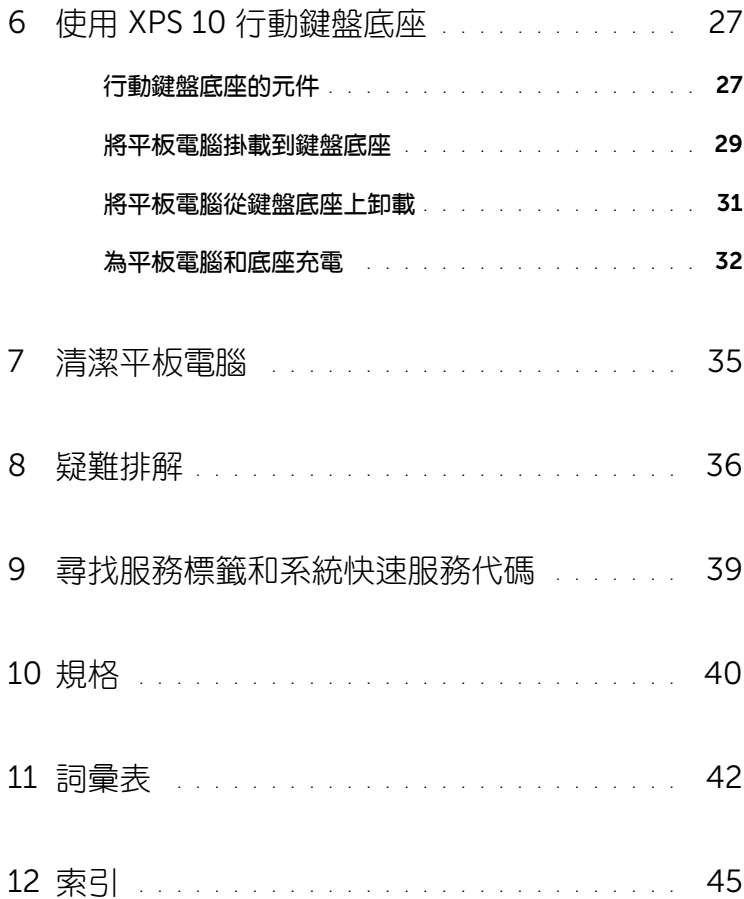

# <span id="page-4-1"></span><span id="page-4-0"></span>XPS 10 平板電腦元件

本小節提供平板電腦各項可用元件的相關資訊。

<span id="page-4-2"></span>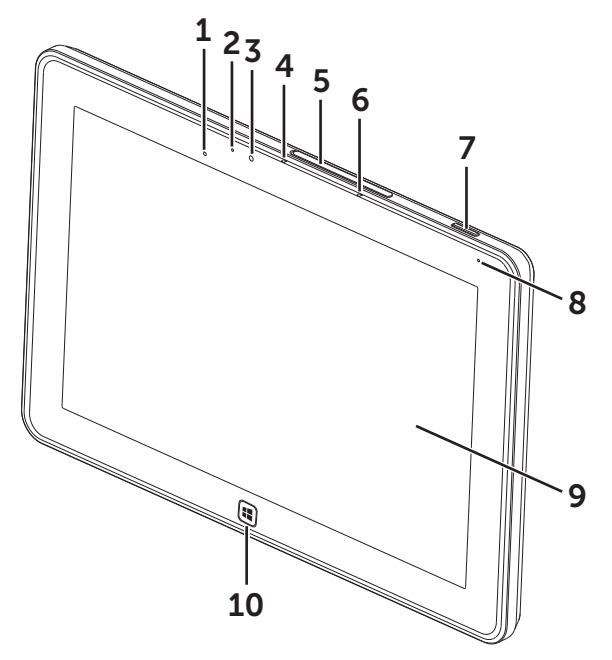

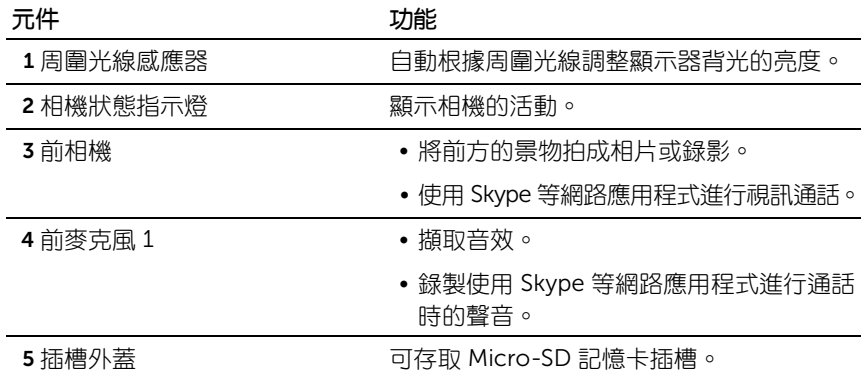

<span id="page-5-1"></span>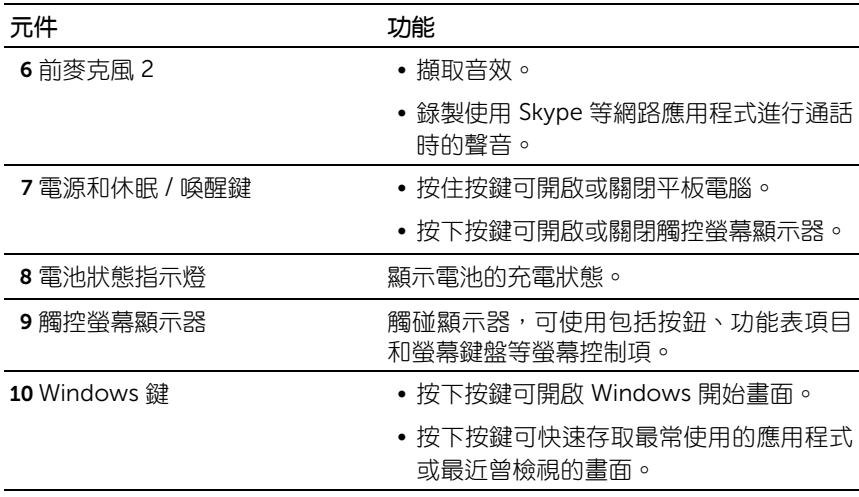

<span id="page-5-0"></span>注意:前相機的預設解析度約為 90 萬畫素 (16:9)。如果變更相機解析度, 將採用 Windows 所建議的設定。

4 注意:前相機不支援變焦、臉部追蹤或觸碰對焦。

管理型號:J42A

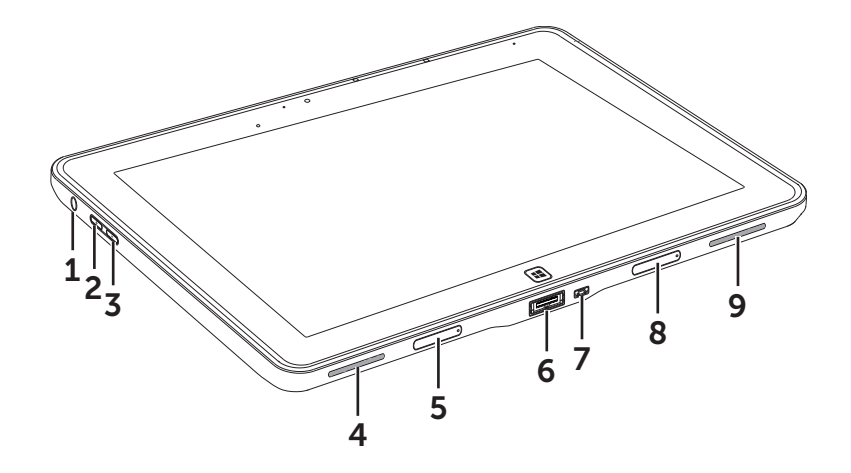

<span id="page-6-0"></span>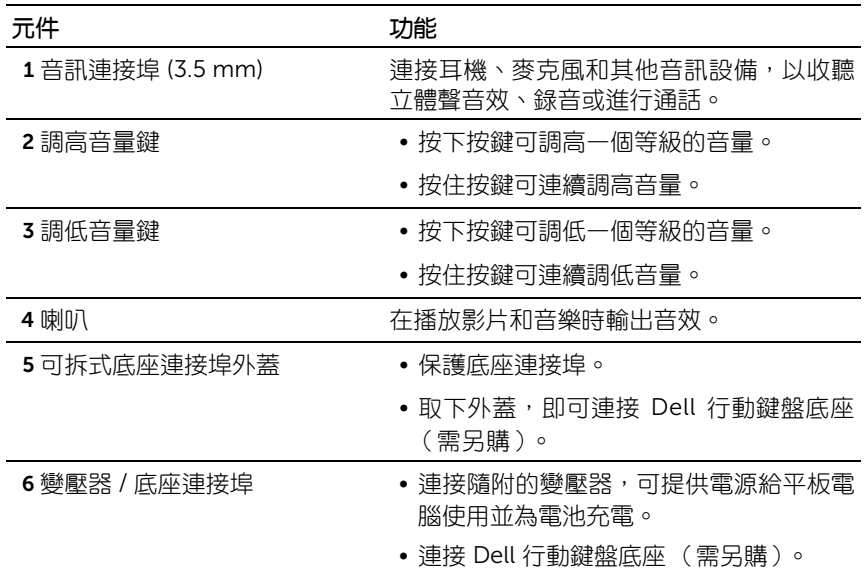

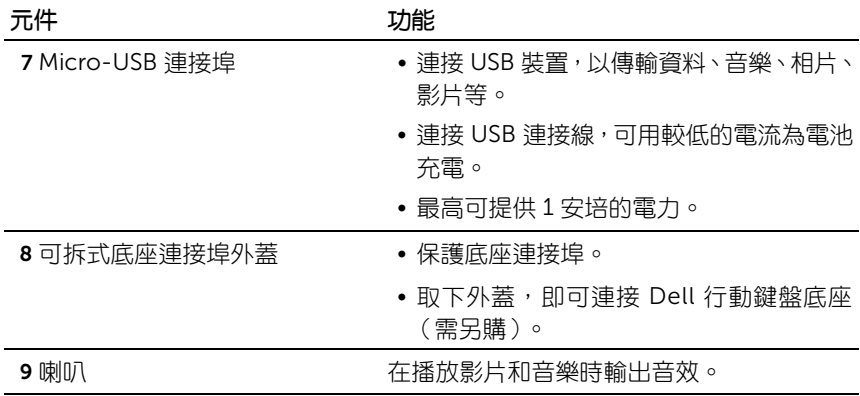

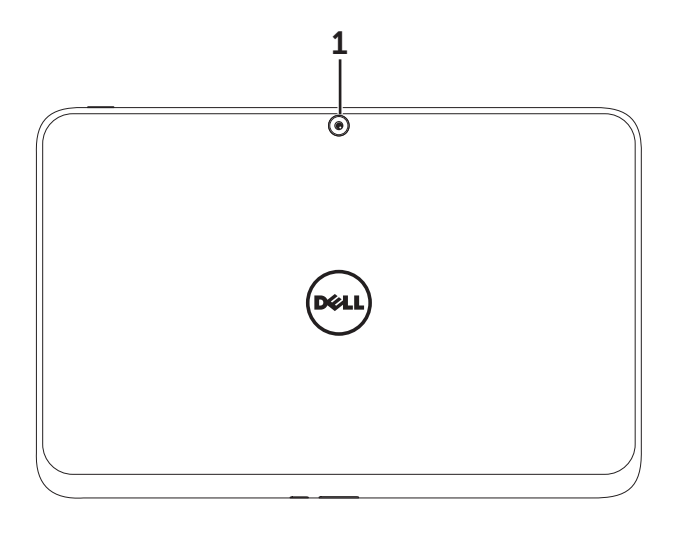

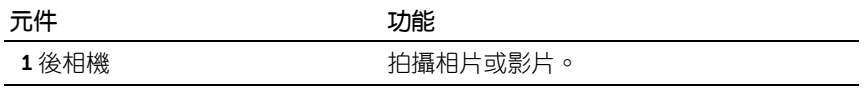

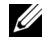

4 注意: 後相機的預設解析度約為 90 萬畫素 (16:9)。如果變更相機解析度, 將採用 Windows 所建議的設定。

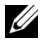

么 注意:後相機支援連續自動對焦,但不支援變焦、臉部追蹤或觸碰對焦。自 動對焦可能預設為停用,可從相機設定中啟用。

# <span id="page-9-0"></span>XPS 10 平板電腦配件

XPS 10 平板電腦包裝盒內包含下列配件:

30 W AC 變壓器和電源線:提供電源給平板電腦使用並為電池充電。

<span id="page-9-4"></span><span id="page-9-3"></span>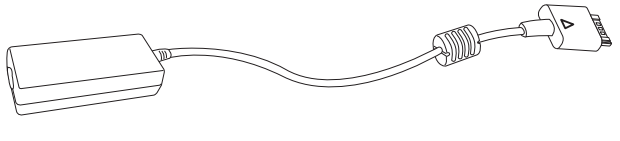

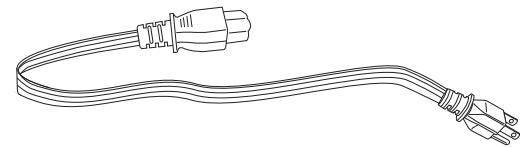

<span id="page-9-1"></span>Micro-USB 轉標準 USB 連接線:連接平板電腦和 USB 裝置。

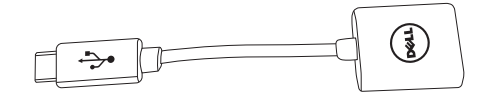

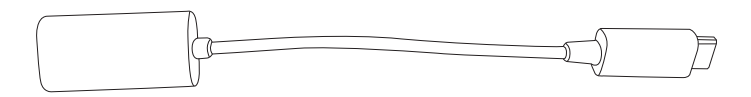

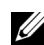

<span id="page-9-2"></span>么 注意:這條轉換連接線不適用於高功率的 USB 裝置,例如硬碟或光碟機。

Mini-HDMI 轉 HDMI 連接線:連接平板電腦和支援 HDMI 格式的音訊 / 影 片訊號的裝置。

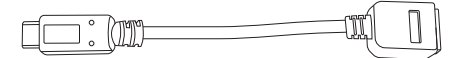

■ 注意:Mini-HDMI 轉 HDMI 連接線將連同 XPS 10 行動鍵盤底座提供 (需 另購)。

# <span id="page-10-2"></span><span id="page-10-0"></span>設定 XPS 10 平板電腦

本小節提供初次使用 XPS 10 平板電腦之前的設定相關資訊。

个 警告:在開始執行本小節中所述的任何程序之前,請先詳閱平板電腦隨附 一一一<br>的安全資訊。如需其他的最佳實務資訊,請參閱 [www.dell.com/regulatory\\_compliance](www.dell.com/regulatory_compliance)。

## <span id="page-10-1"></span>設定開始使用平板電腦

### 連接 AC 變壓器和電源線

1 將隨附的電源線連接至隨附的變壓器。

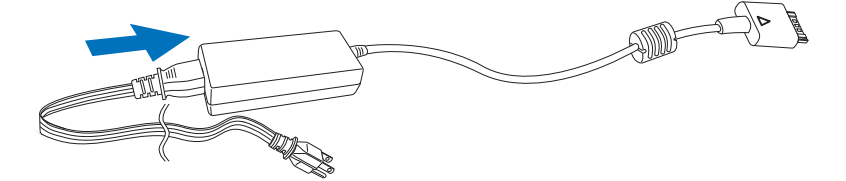

## <span id="page-11-1"></span><span id="page-11-0"></span>為平板電腦充電

小心:請在 0 °C 至 35 °C 的周圍溫度下為電池充電。

小心:僅能使用隨附的變壓器和電源線為平板電腦充電。使用未經授權的 變壓器或電源線可能對平板電腦造成嚴重損壞。

24 注意:平板電腦從包裝中拿出時,電池並未完全充飽電。

1 將變壓器連接到平板電腦上的 40-pin 變壓器連接埠。

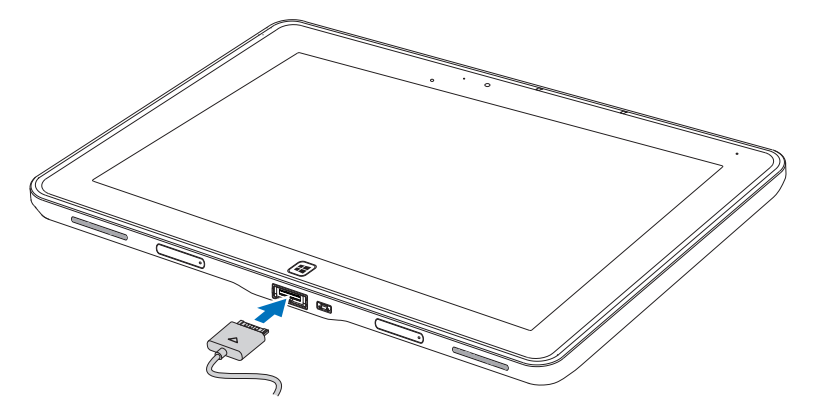

2 將變壓器連接到電源插座,為平板電腦充電,直到電池充飽為止。

■ 注意:平板電腦的電池需要大約 4 小時才能完全充飽。

24 注意:您也可以透過 USB 連線以較低的電流為平板電腦充電。根據 USB 連接埠上的電源輸出而定,電池最長需要 24 小時便能充飽電。

<span id="page-12-1"></span><span id="page-12-0"></span>若要查看平板電腦電池的充電狀態,可經由:

• 平板電腦前方的電池充電指示燈:

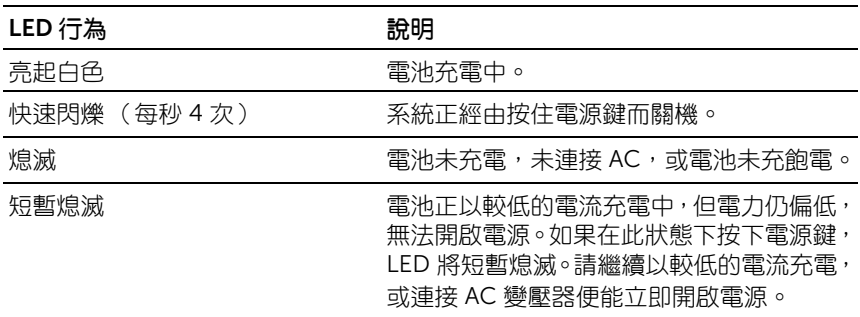

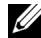

4 注意:您可以啟動作業系統,以查看實際電池電量。

• 螢幕上顯示的電池圖示:

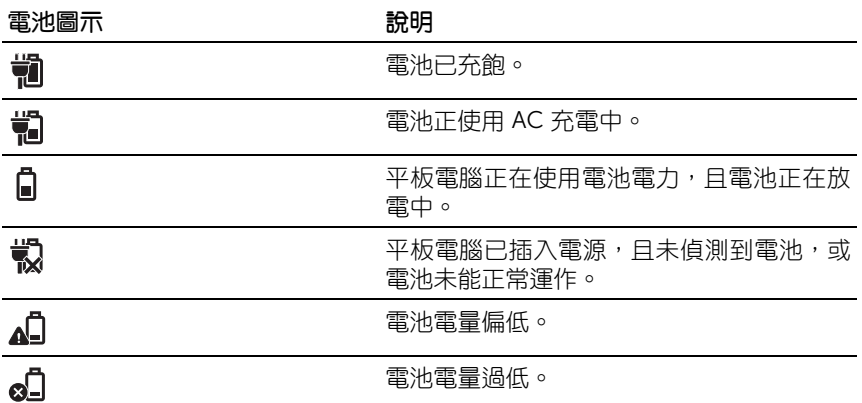

## <span id="page-13-1"></span><span id="page-13-0"></span>開啟平板電腦電源

- 注意:請在 0 ℃ 至 35 ℃ 的周圍溫度下使用本平板電腦。
- 1 按住電源和休眠/喚醒鍵 (◎)2 秒鐘,即可開啟平板電腦電源。
- 2 如果出現鎖定畫面影像,請用手指在顯示器底部快速滑動,切換到登 入畫面,然後輸入密碼,登入 Windows。

<span id="page-13-3"></span><span id="page-13-2"></span>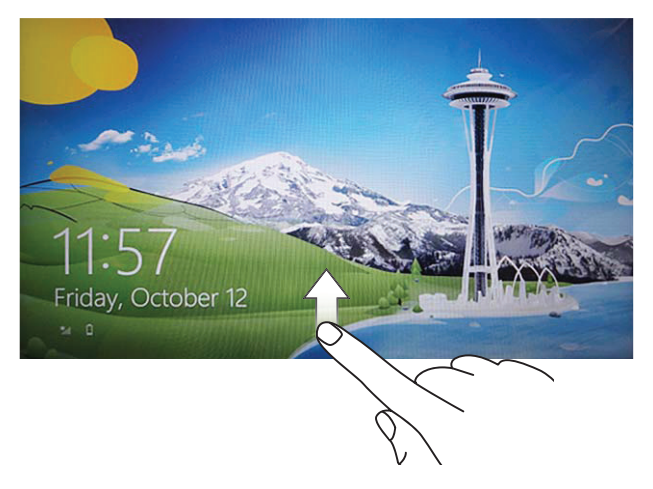

出現 Windows 開始書面,便表示平板電腦已經可以開始使用。

- 名 注意: 如果 Windows 8 未啟用登入畫面, 您將直接從鎖定畫面進入開始 畫面。
- 么 注意:鎖定畫面只會在從休眠狀態恢復時顯示。

## <span id="page-14-2"></span><span id="page-14-0"></span>關閉平板電腦電源

- 使用電源鍵: 按住電源和休眠/喚醒鍵 (◎)至少 4 秒鐘,即可關閉平板電腦電源。
- 使用 Charm:
	- 1 從顯示器右側快速滑動,存取 Charm。
	- 2 觸碰設定  $\bullet$  → 電源  $\circ$  → 關機, 關閉平板電腦的電源。

## <span id="page-14-3"></span><span id="page-14-1"></span>關閉畫面

- 使用電源鍵: 按住電源和休眠 / 喚醒鍵 ( o ), 關閉書面。
- 使用 Charm:
	- 1 從顯示器右側快速滑動, 存取 Charm。
	- 2 觸碰設定  $\bullet \bullet \rightarrow$  電源  $\circ \bullet$  → 休眠, 關閉書面。
- 24 注意:如果平板電腦正處於休眠狀態(平板電腦電源開啟,但書面關閉), 請按一下電**源和休眠 / 喚醒**鍵 ( © ) 或 Windows 鍵 ( , 開啟書面。

<span id="page-15-1"></span><span id="page-15-0"></span>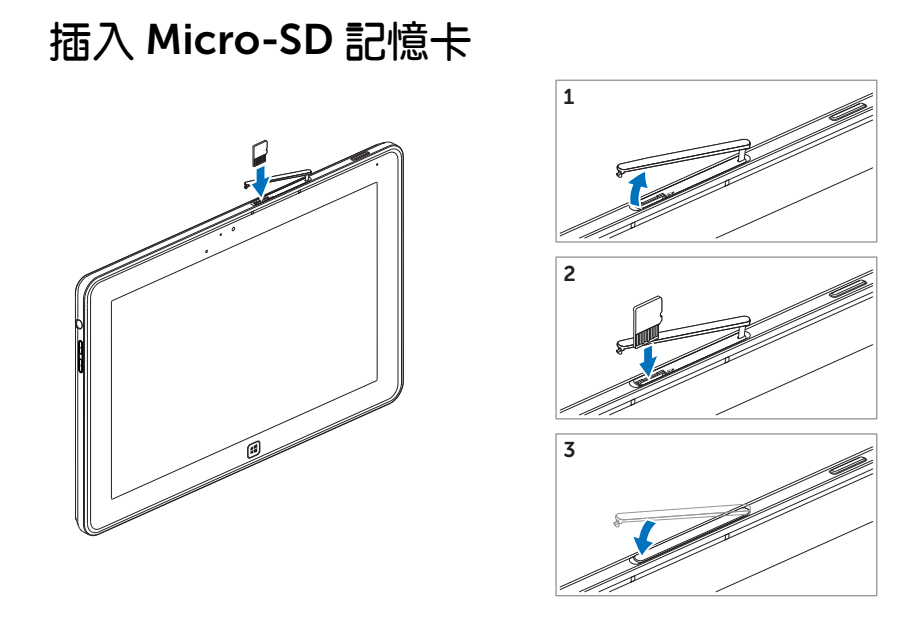

1 打開插槽外蓋。

2 遵照圖解,將 Micro-SD 記憶卡插入 Micro-SD 記憶卡插槽。

3 關上插槽外蓋。

如需取出 [Micro-SD](#page-22-1) 記憶卡的詳細資訊,請參閱取出 Micro-SD 記憶卡。

# <span id="page-16-0"></span>使用 XPS 10 平板電腦

## <span id="page-16-4"></span><span id="page-16-1"></span>畫面方向

書面會自動根據平板電腦的握持方式變為直向或橫向格式,以呈現最好的 觀賞體驗。

24 注意:部分應用程式可能不支援自動將螢幕旋轉為直向或橫向格式。

### 鎖定畫面方向

- 1 從顯示器右側快速滑動,存取 Charm。
- 2 觸碰設定 $\bullet \bullet \Rightarrow \bullet$  丽 圖
- 3 觸碰 口」切換開關可鎖定書面方向,或觸碰 口 切換開關將螢幕方向 解鎖。

## <span id="page-16-2"></span>手勢

本平板電腦搭載支援多點觸碰的顯示器,您可以透過觸碰畫面來操作平板 電腦。

<span id="page-16-3"></span>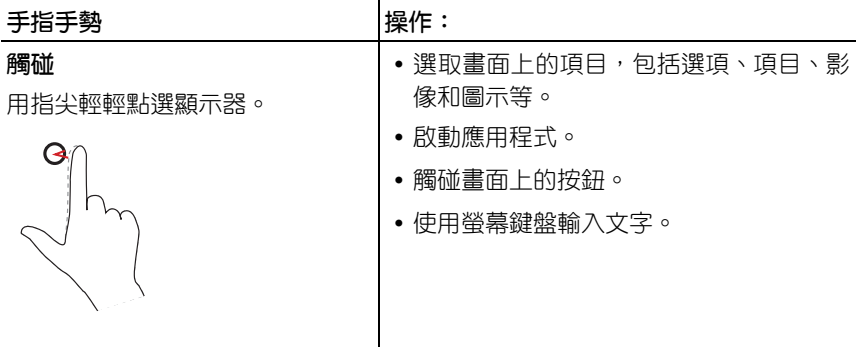

<span id="page-17-2"></span><span id="page-17-1"></span><span id="page-17-0"></span>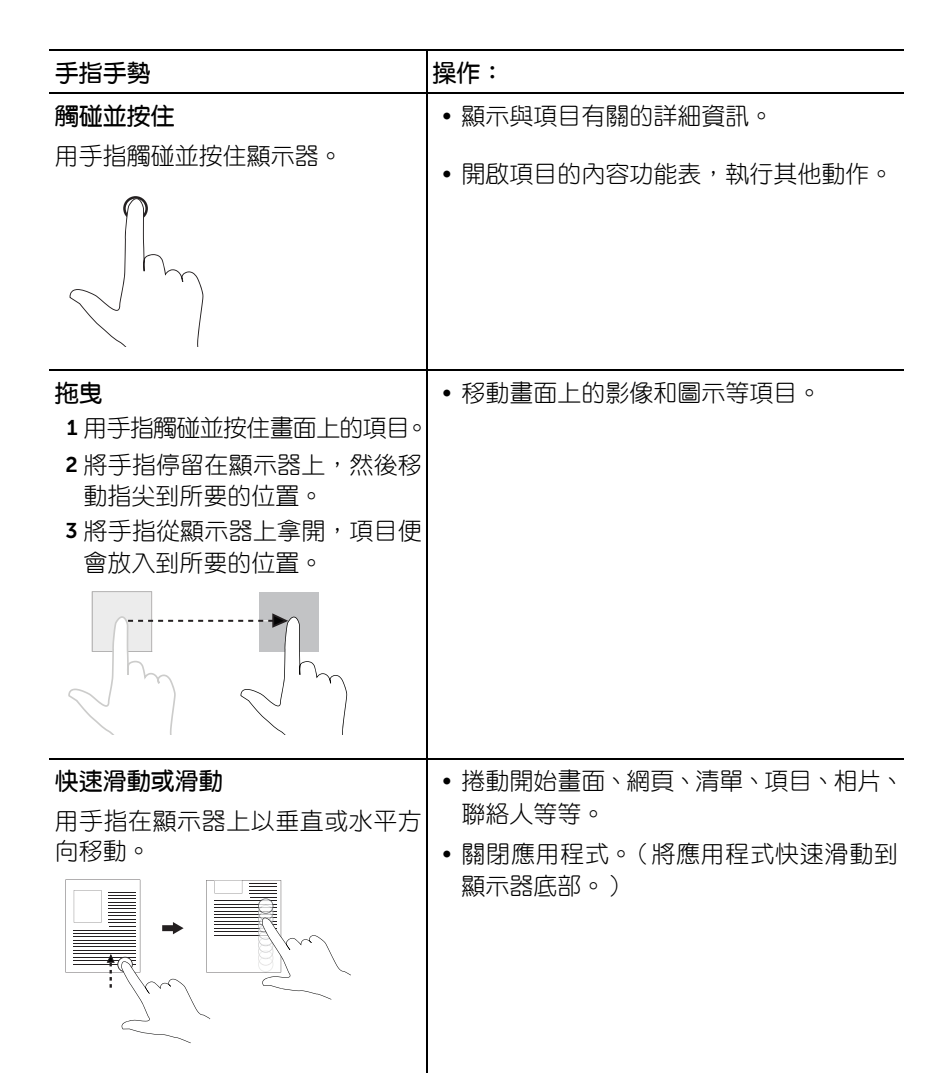

<span id="page-18-2"></span><span id="page-18-1"></span><span id="page-18-0"></span>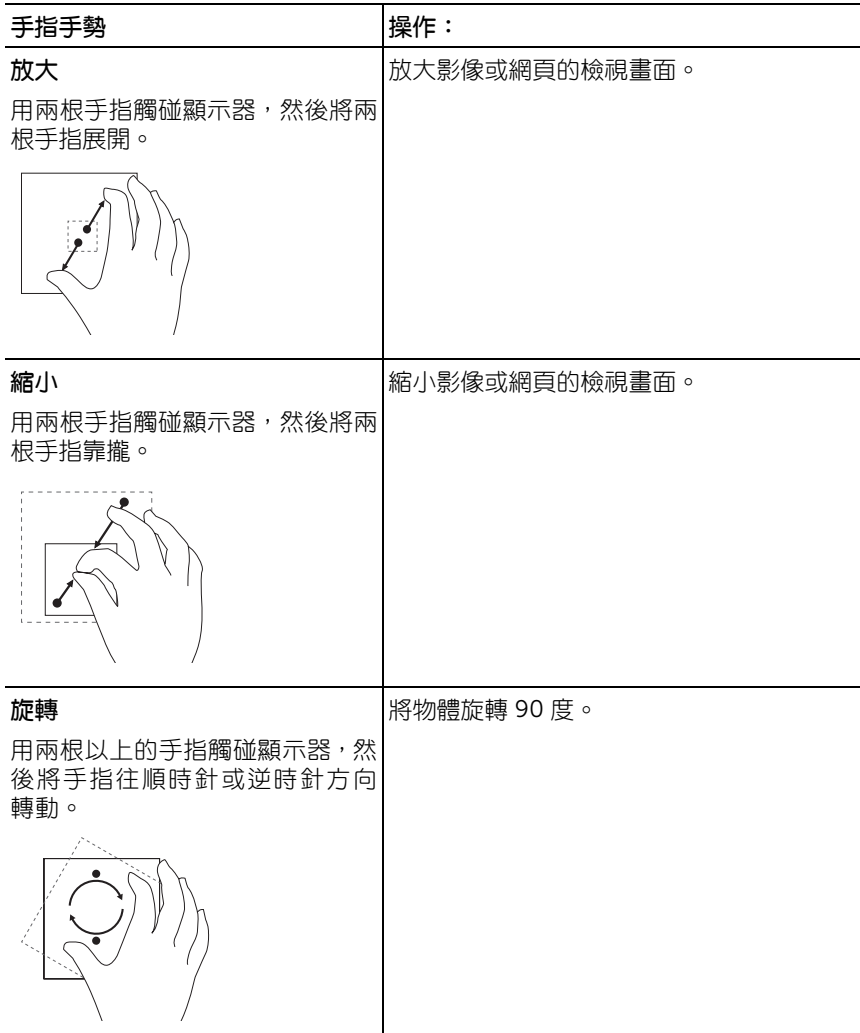

## <span id="page-19-1"></span><span id="page-19-0"></span>Windows 8 開始畫面

Windows 8 開始書面會顯示預設及自訂的即時動態磚清單,這些動態磚可 作為控制台、Windows Explorer、氣象應用程式、RSS、Windows 市集、 Internet Explorer 和其他已安裝應用程式的捷徑。

開始畫面上的即時動態磚會即時變動並更新,讓您隨時得知新聞或運動的 即時動態、查看好友的動態,以及取得最新的氣象預報。

使用者介面以動態磚為主,可讓您直接存取最常使用的應用程式、電子郵 件、相片、音樂、影片、聯絡人、Facebook 和 Twitter 動態更新,以及經 常檢視的網站。您可以將想要或喜愛的應用程式以即時動態磚的方式釘選 到畫面上,以自訂開始畫面。

也可以將個人喜愛的圖片設為桌布,對開始畫面進行個人化。

 $\mathbb Z$  注意:即時動態磚可以使用釘選 $(\widehat{\mathcal{X}})$  選項加以新增,或使用取消釘選 $(\widehat{\mathcal{X}})$  選 項將其移除。

### 存取開始畫面

請遵照下列方法來存取開始畫面:

- 按下 Windows 鍵 【#】。
- 從顯示器右側快速滑動,存取 Charm,然後觸碰**開始**圖示 ■

### 認識 Windows 8

若要探索 Windows 8,您可以觸碰開始書面上的 Dell 開始使用動態磚。

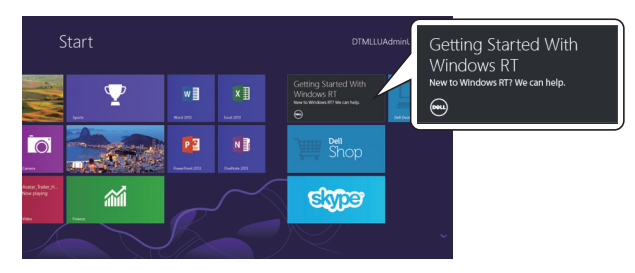

### <span id="page-20-3"></span><span id="page-20-0"></span>向左快速滑動

從顯示器右側往左快速滑動,可顯示 Charm。Charm 能夠存取系統指令, 包括開始、搜尋、分享、裝置和設定等選項。

如果平板電腦正在執行應用程式或執行動作,按下**開始**圖示 11 可返回開 始書面。如果正在開始書面中,按下**開始**圖示 【】可谁入最常使用的應用 程式或最近一次檢視的畫面。

 $\mathbb Z$  注意:開始圖示 – 的功能與 Windows 鍵 – 相同。

### <span id="page-20-2"></span>向右快速滑動

- 從顯示器左側往中心快速滑動,可切換目前執行中的應用程式。
- 從顯示器左側緩慢滑動到右側,可顯示開啟中應用程式的縮圖。
- 從顯示器左側往內外快速滑動,可開啟最常使用的應用程式清單。

### <span id="page-20-1"></span>向上 / 向下快速滑動

- 從顯示器底部或頂端往中心快速滑動,可顯示**所有應用程式**圖示(5)。 觸碰所有應用程式,可按照英數字母順序顯示平板電腦上安裝的所有 應用程式清單。
- 從應用程式底座的頂端往底部快速滑動,或關閉應用程式。

如需使用 Windows 8 開始畫面的詳細資訊,請參閱 http://windows.microsoft.com/en-US/windows-8/get-started。

## <span id="page-21-0"></span>使用耳機

您可以使用 3.5 mm 耳機來收聽音樂和音效、錄音或進行通話。

警告:長時間使用高音量聽音樂可能導致聽力喪失。

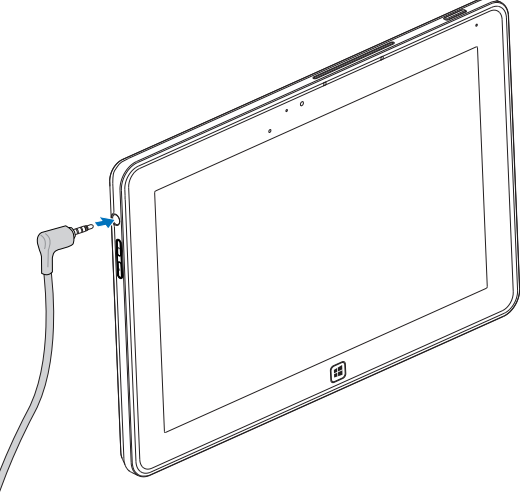

- 1 將耳機連接到平板電腦上的音訊連接埠 (3.5 mm)。
- 2 將耳機放入耳朵,然後將音量調整到最舒適的程度。
- 么 注意: 將音訊裝置連接至 3.5 mm 音訊插孔時, 平板電腦上內建的喇叭便會 自動靜音。

小心:若要避免將耳機從平板電腦上拔出時造成損壞,請從接頭拉出,而不 是從連接線拉出。

## <span id="page-22-0"></span>管理平板電腦設定

### <span id="page-22-2"></span><span id="page-22-1"></span>取出 Micro-SD 記憶卡

- 小心:在傳輸資料期間取出 Micro-SD 記憶卡,可能造成資料遺失或使應用 程式發生錯誤。請確定平板電腦已完成所有至 Micro-SD 記憶卡的儲存作業。
- 1 進入桌面模式。觸碰畫面右下角通知區內的安全移除硬體 <>>
- 注意:如果未出現安全移除硬體 ,請觸碰顯示隱藏圖示,以顯示通知區 內的所有圖示。
	- 2 觸碰退出 SD 記憶卡。將出現訊息,顯示確定可安全移除 Micro-SD 記憶卡。如果出現警告訊息,顯示無法移除 Micro-SD 記憶卡,請確 定所有與 Micro-SD 記憶卡相關的資料傳輸作業都已完成。
	- 3 打開插槽外蓋。
- 4 從插入的 Micro-SD 記憶卡往下壓,將記憶卡退出。
- 5 記憶卡從 Micro-SD 記憶卡插槽中退出後,將記憶卡取出。

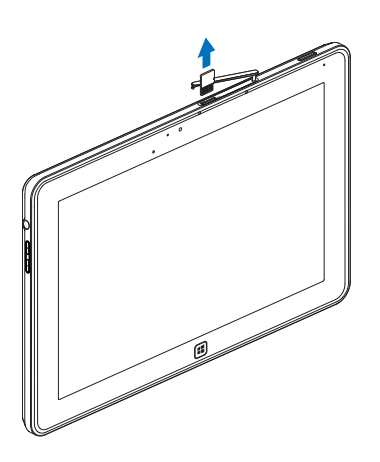

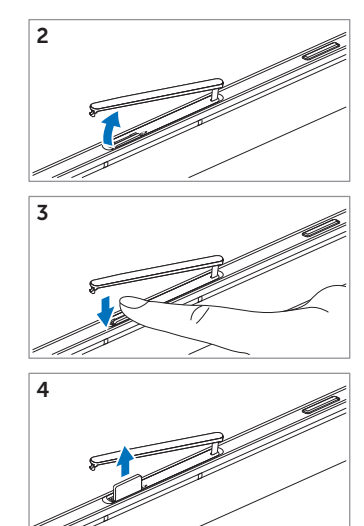

### <span id="page-23-0"></span>Wi-Fi 設定

- 開啟 / 關閉 Wi-Fi:
	- 1 從顯示器右側快速滑動, 存取 Charm。
	- 2 觸碰設定  $\bullet \bullet \Rightarrow \bullet$ 更電腦設定 → 無線。
	- 3 將 Wi-Fi 圖示往左或往右快速滑動, 以開啟或關閉 Wi-Fi。
- 連接至網路:
	- 1 從顯示器右側快速滑動,存取 Charm。
	- 2 觸碰設定  $\bullet$  → 可用網路  $*$  → 選取可用的網路 → 連接 。

#### <span id="page-23-1"></span>重新整理平板電腦

重新整理平板電腦,可將系統恢復為原始的出廠預設值,但不會刪除任何 的個人檔案、從 Windows 市集安裝的應用程式或個人化的設定。

- 1 從顯示器右側快速滑動,存取 Charm。
- 2 觸碰設定 ◆ → 變更電腦設定 → 一般 → 重新整理電腦且不影響檔案。
- 3 觸碰開始。
- 4 詳讀完警告後, 觸碰下一步。
- 4 注意:將會移除協力廠商的應用程式。

### <span id="page-24-0"></span>重設平板電腦

重設平板電腦,可將系統恢復為原始的出廠預設值。

- 1 從顯示器右側快涑滑動,存取 Charm。
- 2 觸碰設定 ◆ ◆ 變更電腦設定 → 一般 → 重設電腦並重新開始。
- 3 觸碰開始。
- 4 詳讀完警告後,觸碰下一步。

小心:重設平板電腦平板電腦中所有的資料,包括您的帳戶配置、 音樂、圖片、檔案等。請確定您已備份所有必要資料,然後再繼續。

### <span id="page-24-1"></span>復原平板電腦

如果平板電腦無法開機進入 Windows 8 RT,可能需要執行復原程序。

- 1 [關閉](#page-14-2)平板電腦電源。如需關閉平板電腦電源的詳細資訊,請參閱關閉 [平板電腦電源](#page-14-2)。
- 2 按住調高音量鍵,然後按下電源和休眠/喚醒鍵 (o),開啟平板電腦 電源。
- 3 顯示器左上角出現 「正在嘗試從 Windows Recovery 開機 ...」 (Attempting to boot from Windows Recovery...) 訊息時,放開調高 音量鍵。
- 4 遵照螢幕上的指示,重新整理或重設平板電腦。

# <span id="page-25-1"></span><span id="page-25-0"></span>同步平板電腦

### 使用 Microsoft 帳號

如果您的電腦安裝 Microsoft Windows 8,您可以使用 Microsoft 帳戶將 平板電腦上的使用者設定同步至電腦。使用 Microsoft 帳號登入平板電腦 時,您可以自動將包括網際網路瀏覽器記錄、應用程式設定和個人檔案等 設定同步至 Windows 8 電腦和平板電腦。

- 么 注意:電腦和平板電腦都需要有可用的無線連線。
	- 1 –淮入 Charm,然後按一下設定 ◆ → 雷腦設定 → 使用者 → 切換至 Microsoft 帳戶,將電腦上的本機帳戶切換為 Microsoft 帳戶。
	- 2 接著電腦設定內將新增一個名為同步設定的新選項。
	- 3 按一下設定 ◆ 雷腦設定 → 更多雷腦設定 → 同步設定,以顯示可 同步資料和設定的各種切換開關。

### 複製音樂、相片和影片

- 1 使用隨附的 Micro-USB 轉標準 USB 連接線,將平板雷腦連接至 USB 儲存裝置,然後在電腦和 USB 儲存裝置之間傳輸檔案。
- 2 完成複製後,使用安全移除硬體精靈移除 USB 儲存裝置。

# <span id="page-26-0"></span>使用 XPS 10 行動鍵盤底座

# <span id="page-26-2"></span><span id="page-26-1"></span>行動鍵盤底座的元件

本小節提供鍵盤底座各項可用元件的相關資訊。

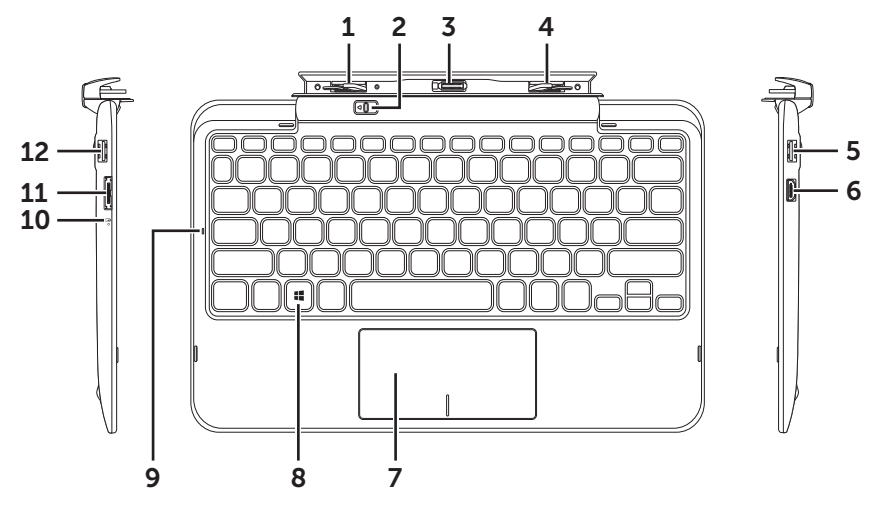

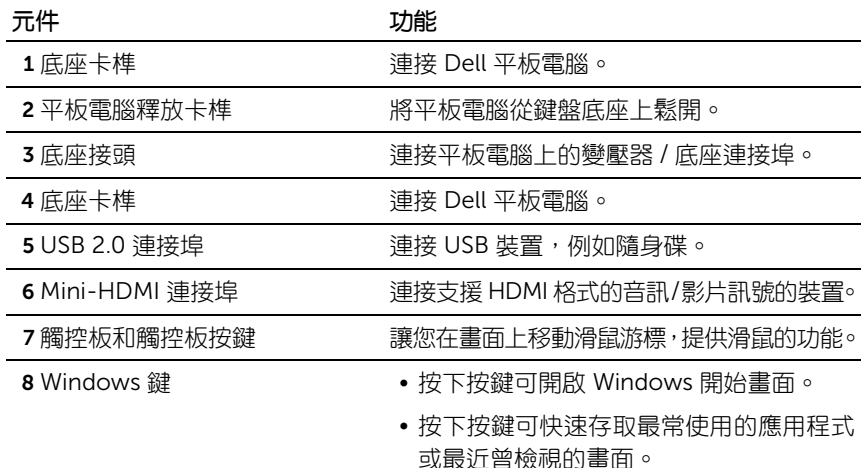

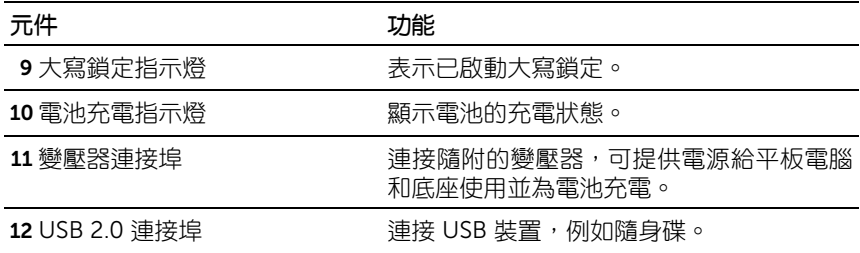

4 注意:鍵盤底座需另購,未隨附於平板電腦。

管理型號:K05M

## <span id="page-28-1"></span><span id="page-28-0"></span>將平板電腦掛載到鍵盤底座

1 將平板電腦上兩個底座連接埠的外蓋移除。

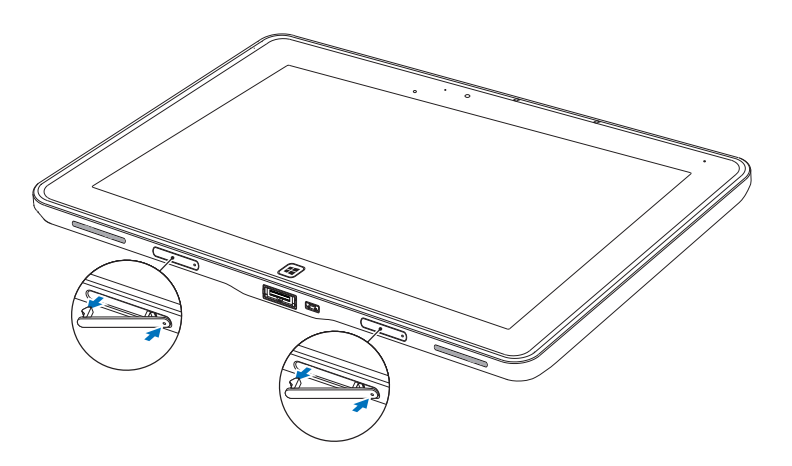

2 將平板電腦上的變壓器 / 底座連接埠對準鍵盤底座上的 40-pin 底座 接頭。或是將 Windows 鍵置於轉軸固定座前方的印刷線中央。

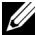

24 注意:轉軸固定座可以手動轉動至較好的位置,以方便掛載。

3 將平板電腦往下滑,直到平板電腦卡入定位。正確連接平板電腦之 後,底座上的平板電腦釋放卡榫將移到*鎖定*位置。

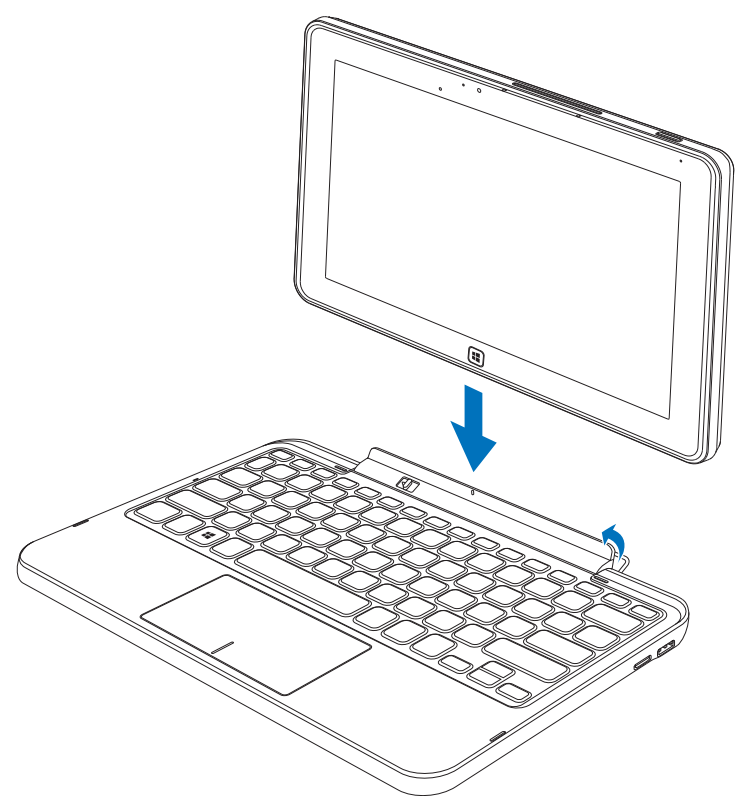

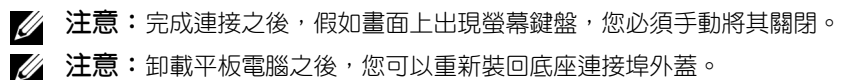

## <span id="page-30-1"></span><span id="page-30-0"></span>將平板電腦從鍵盤底座上卸載

- 1 將平板電腦釋放卡榫推到*鬆開*位置並固定住。
- 2 將平板電腦從鍵盤底座上拿起。

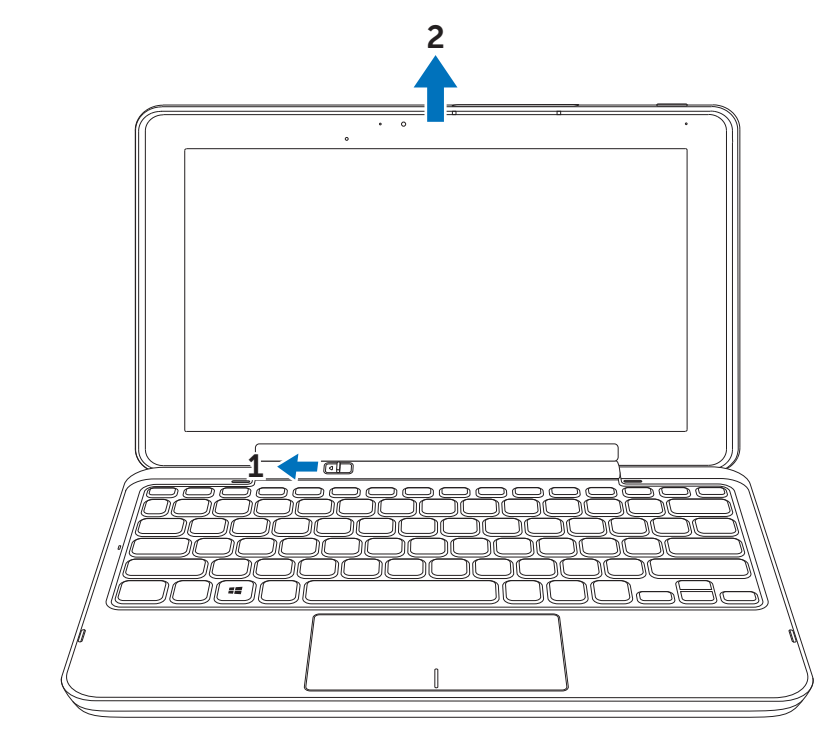

么 注意:從鍵盤底座上取下平板電腦後,釋放卡榫將自動移到*鎖定*位置。

## <span id="page-31-1"></span><span id="page-31-0"></span>為平板電腦和底座充電

小心:僅能使用隨附的變壓器和電源線為平板電腦和底座充電。使用未經授 權的變壓器或電源線可能對平板電腦和底座造成嚴重損壞。

1 將變壓器連接到鍵盤底座上的 40-pin 變壓器連接埠。

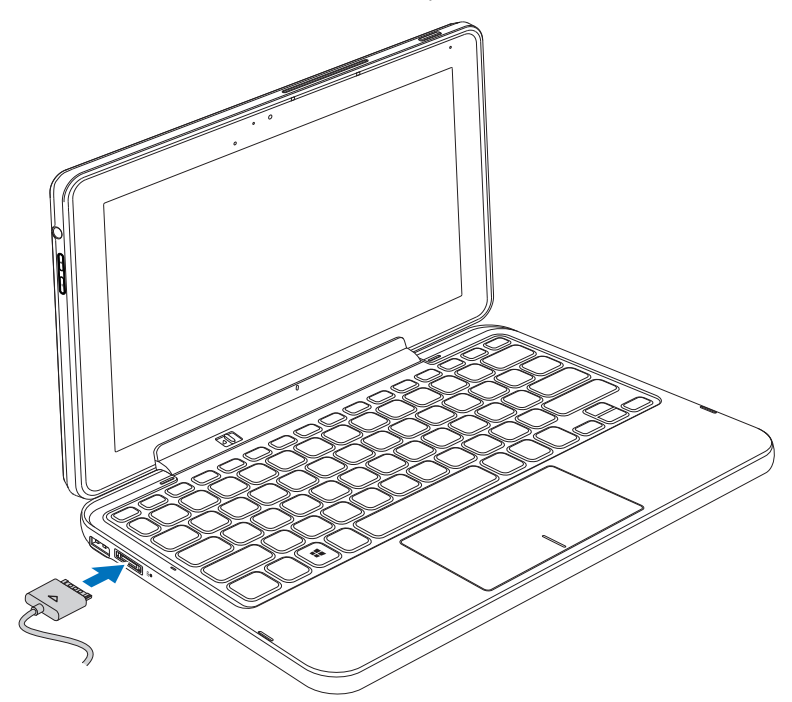

- 2 將變壓器連接到電源插座,為平板電腦和底座充電,直到電池充飽 為止。
- 注意:底座的電池需要大約 4 小時才能完全充飽。

如需平板電腦電池充電時間的詳細資訊,請參閱[為平板電腦充電](#page-11-1)。

若要查看鍵盤底座的電池狀態,請見:

• 鍵盤底座左側的電池充電指示燈:

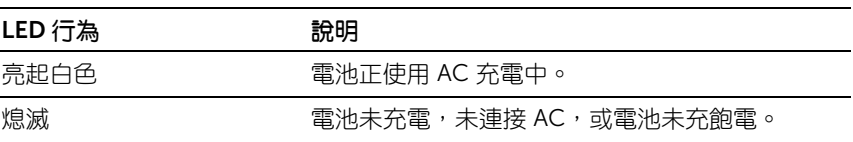

如需查看平板電腦電池狀態的詳細資訊,請參閱[平板電腦電池的充電狀態。](#page-12-0)

### 電池行為

使用平板電腦時,電池的行為可能會出現以下 4 種情況。

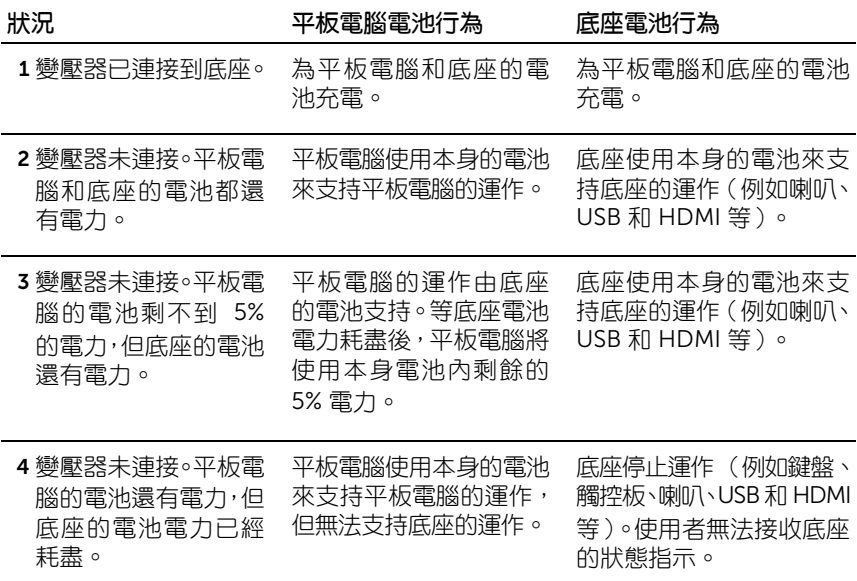

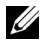

名 注意:當平板電腦的電池仍有電力,而底座的電池電力卻已耗盡時,平板電 腦仍能正常運作,但底座卻無法執行任何功能。您可以將平板電腦從鍵盤底 座上鬆開,並繼續使用平板電腦,直到電池耗盡為止。

# <span id="page-34-0"></span>清潔平板電腦

- 小心:開始清潔平板電腦之前<sup>,</sup>請先拔出所有連接線。請使用沾水的軟布來 清潔平板電腦。請勿使用液體或氣溶膠,因為其內含可燃性物質。
- 1 [關閉](#page-14-2)平板電腦電源。如需關閉平板電腦電源的詳細資訊,請參閱關閉 [平板電腦電源](#page-14-2)。
- 2 從平板電腦上拔出任何連接的裝置、耳機、喇叭和鍵盤底座,然後從 電源插座中拔出。
- 3 取出任何安裝的 Micro-SD 記憶卡。如需取出 Micro-SD 記憶卡的詳 細資訊,請參閱取出 [Micro-SD](#page-22-1) 記憶卡。
- 4 拿一塊無棉絮的軟布,沾上水或顯示器清潔劑,然後擦拭平板電腦的 表面,直到表面乾淨為止。請勿讓軟布上的水滲入平板電腦的連接埠 和 Windows 鍵周圍。
- <mark>◇ 注意:</mark>為避免損壞平板電腦或顯示器,請勿將清潔劑直接噴灑在顯示器上。 只能使用特別指定的產品來清潔顯示器,並請遵照產品所提供的指示進行。
- 4 注意:請勿使用濕布清潔鍵盤。

# <span id="page-35-0"></span>疑難排解

### <span id="page-35-1"></span>電池問題

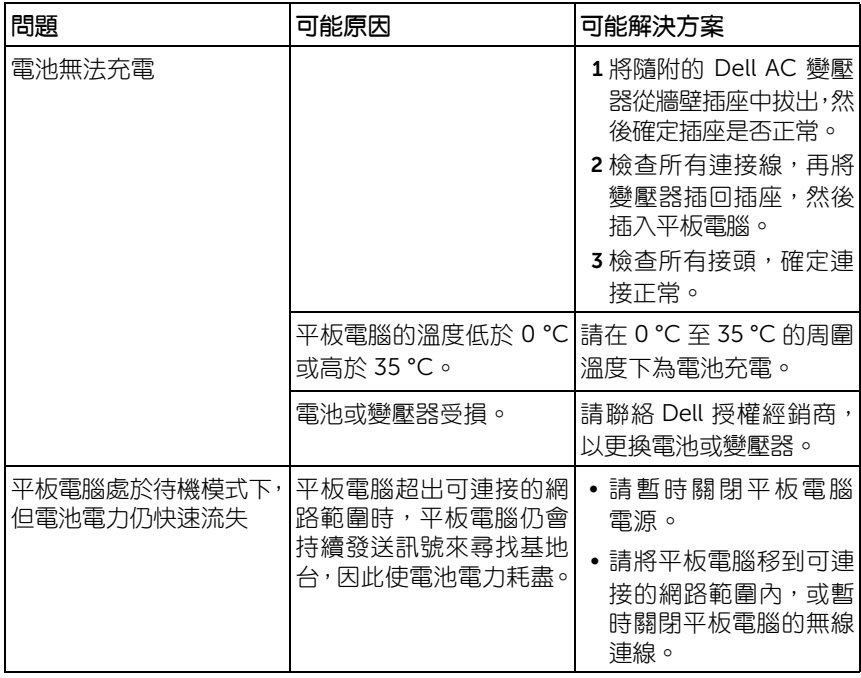

### <span id="page-36-0"></span>系統問題

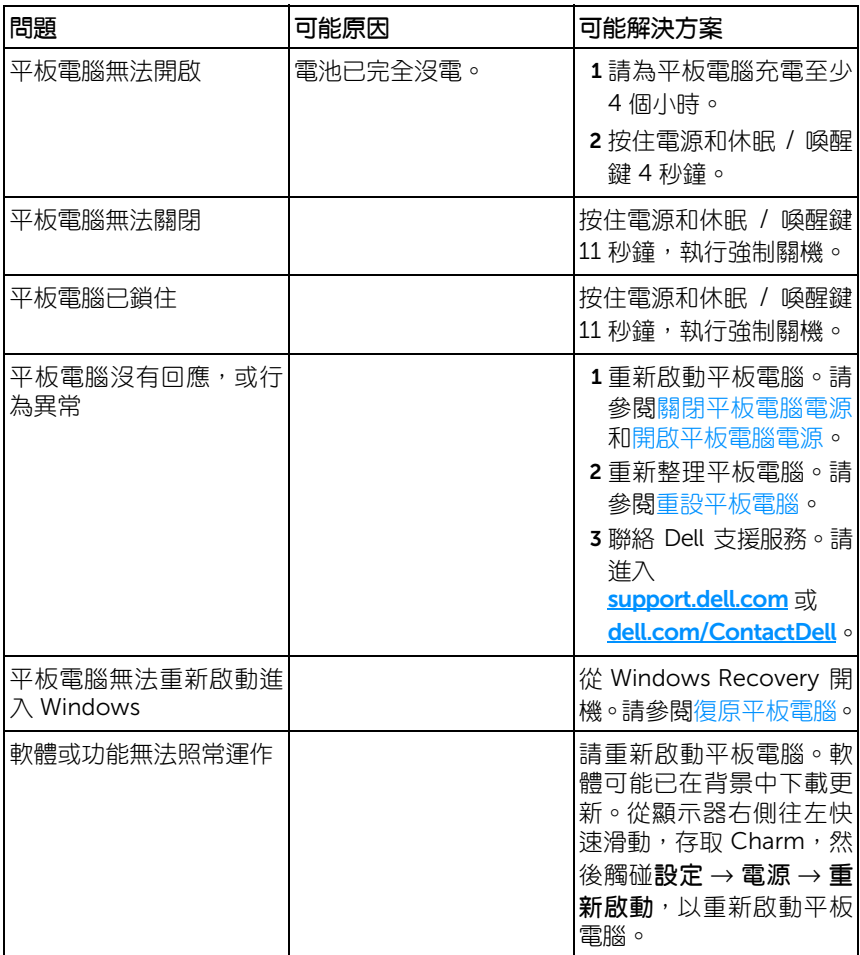

### <span id="page-37-1"></span>觸控螢幕問題

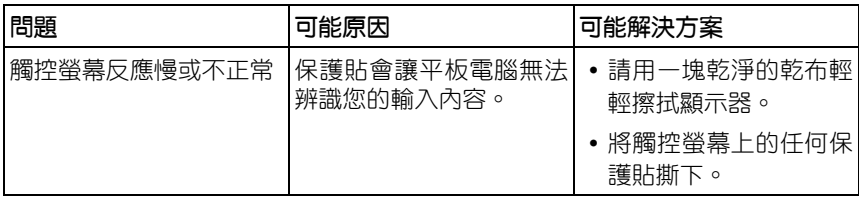

### <span id="page-37-0"></span>網路問題

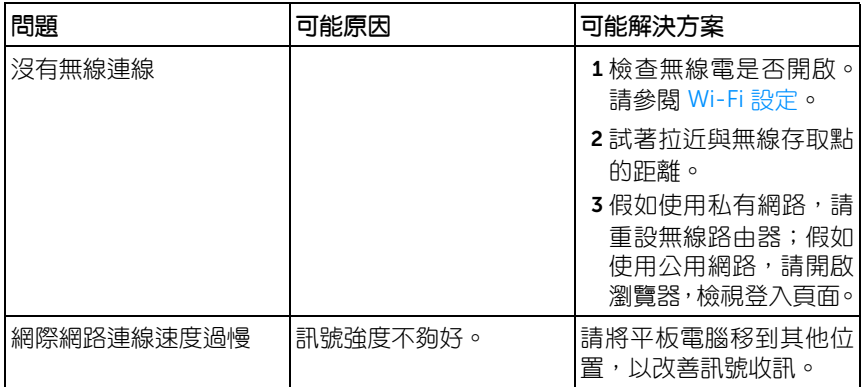

# <span id="page-38-1"></span><span id="page-38-0"></span>尋找服務標籤和系統快速服務代碼

如果仍無法解決問題或需要任何其他關於平板電腦的協助,可以聯絡 DELL 以取得進一步的技術協助。

名 注意: 撥打電話之前,請先備妥您的系統快速服務代碼, 這組代碼可幫助 Dell 的自動化支援電話系統以更有效率的方式為您轉接。此外系統也將詢問 您的服務標籤。

平板電腦的服務標籤和系統快速服務代碼,可在平板電腦背蓋右下角的標 籤上找到。

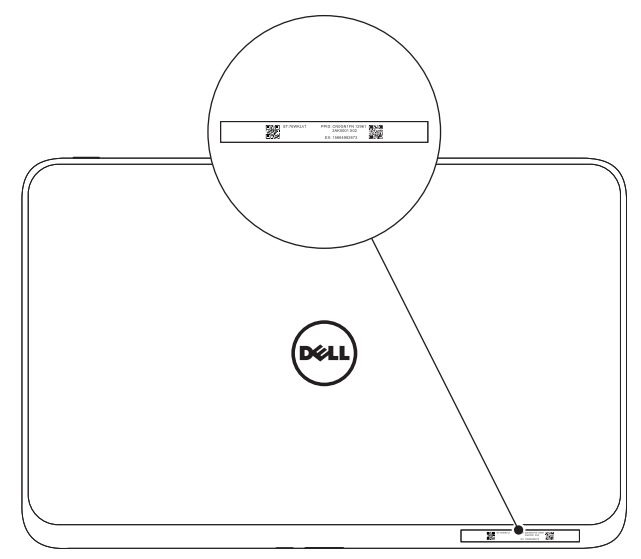

# <span id="page-39-0"></span>規格

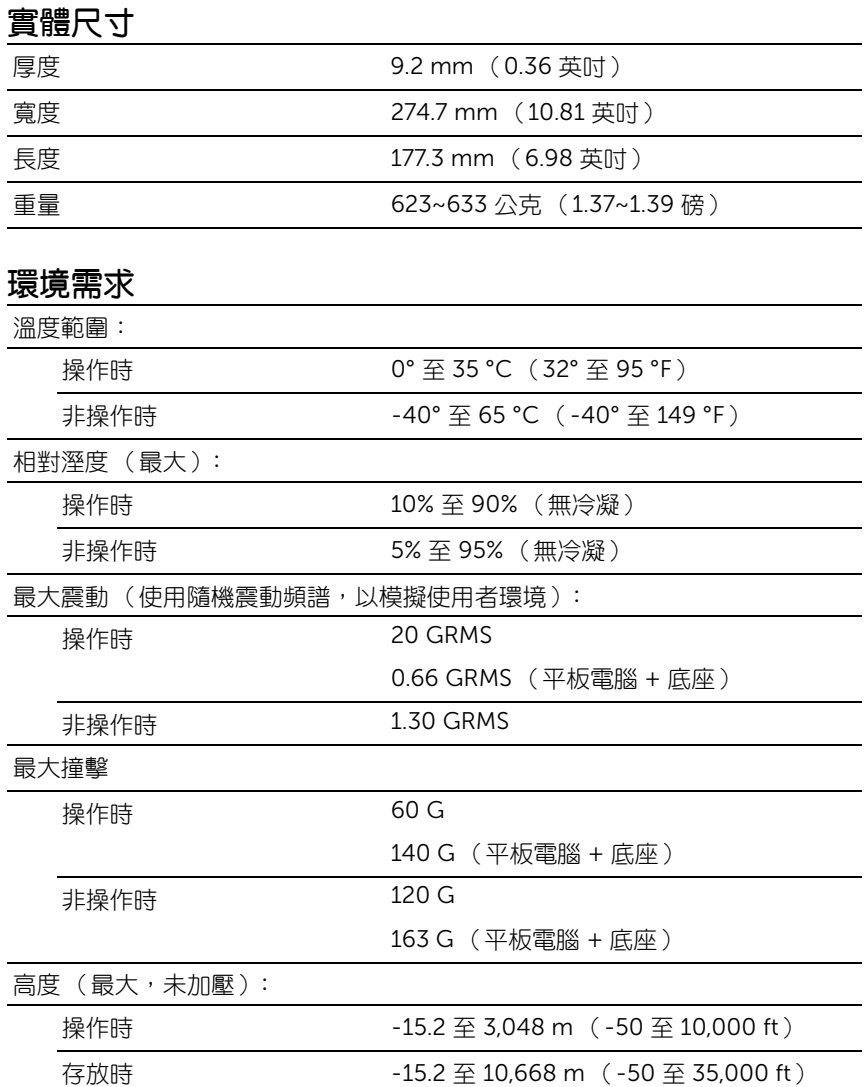

空運防護等級 G2 以下, 如 ISA-S7 1.04-1985 定義

### 觸控螢幕顯示器

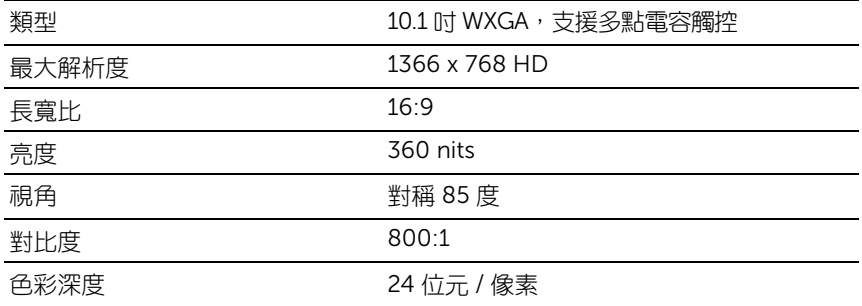

### 連接埠及接頭

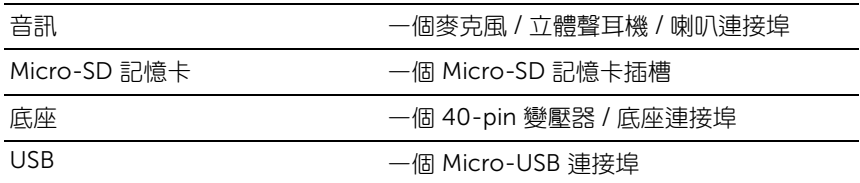

### AC 變壓器

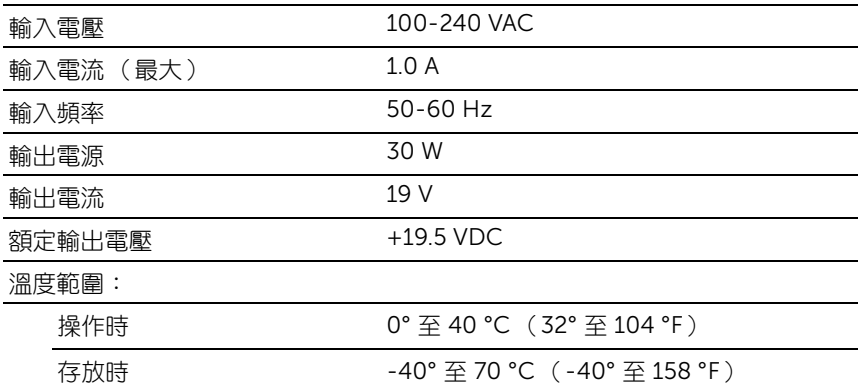

# <span id="page-41-0"></span>詞彙表

本小節提供文件中所使用之詞彙的相關資訊,這些資訊僅供參考,日指的 不一定是平板電腦所包含的功能。

### A

A (Ampere) - 安培,流經電路中某一點的電流量單位。

AC (Alternating Current) - 交流電,是一種電力形式,當您將 AC 變壓器 連接線插入電源插座時,可為平板電腦供電。

### C

Charm - Microsoft Windows 8 專有名詞, 指的是當您從顯示器右側往左 快速滑動時出現的圖示。Charm 能夠快速存取常用的系統指令,包括搜 尋、分享、開始、裝置和設定等選項。

### G

GRMS - 因地心引力所引致的加速度單位。GRMS 一般用來表示特定隨機 震動事件的整個能量,是一種供結構設計及分析目的使用的機械工程統 計值。

### H

HDMI - 高解析度多媒體介面 (High-Definition Multimedia Interface), — 種整合音訊/影片的介面,用於從 HDMI 相容裝置傳輸未壓縮的數位音訊/ 影片資料。Mini-HDMI 的尺寸比標準的 HDMI 插頭更小。可使用 Mini-HDMI 轉 HDMI 連接線將 Mini-HDMI 連接埠連接至標準的 HDMI 連接埠。

 ${\sf Hz}$  (Hertz) - 赫茲,測量頻率的單位,等於每秒 1 個调期。電腦及電子裝 置通常的測量單位為 Kilohertz (KHz)、Megahertz (MHz)、Gigahertz (GHz) 或 Terahertz (THz)。

### M

Micro-SD - micro-Secure Digital,是一種尺寸更小的 SD 可拆式快閃記 憶卡,用於在手機、數位相機和平板電腦等可攜式裝置內儲存資訊。SD 標 進尺寸為 32 x 24 x 2.1 mm, Micro-SD 尺寸為 15 x 11 x 1 mm。

#### 42 | 詞彙表

Micro-USB - 通用序列匯流排,是—種供包括 USB 相容掃描器、喇叭組、 印表機、寬頻裝置、影像裝置或儲存裝置等低速裝置使用的硬體介面。裝 置直接插入平板電腦的 5-pin 插槽,可同時用於通訊及供電。可使用 Micro-USB 轉 USB 連接線將 Micro-USB 連接埠連接至標準的 USB 連接埠。

### S

Skype - 一種專利的網際網路通訊協定語音 (VoIP) 服務及軟體應用程式, 可讓使用者透過網際網路互相進行語音和即時傳訊通訊。在 Skype 服務內 打電話給其他人是免費的,但打電話到市話和手機則依照使用者帳戶的點 數系統收費。

### V

V (Volt) - 伏特,電位或電動勢的測量單位。1 安培的電流流經 1 歐姆 (ohm) 電阻的導體即為 1 V。

VAC (Voltage in Alternating Current) - 交流電電壓, 一種測量 AC 電壓 的數學單位,交流電流是由交流電壓形成。

VDC (Voltage in Direct Current) - 直流電電壓, 一種 DC 系統使用的測 量單位。電流在電路內會直接往同一方向,以特定持續的電壓流動。

#### W

 $W$  (Watt) - 瓦特,電力的測量單位。1 W 也就是 1 安培的電流以 1 伏特電 壓流動。

Wi-Fi - 是一種跟 WLAN (無線區域網路)同義的技術,只要位在無線網路 的範圍內,就能連線至網際網路。

WXGA (Wide-aspect Extended Graphics Array) - 一種視訊卡和控制器 的影片標準,支援最高 1280 x 800 的解析度。

#### 六畫

休眠模式(Sleep Mode) - 一種電源管理模式,它會關閉所有不必要的電腦 作業,以節省能源。

### 八畫

周圍光線感應器 (Ambient Light Sensor) - 一項有助於控制顯示器亮度的 功能。

服務標籤 (Service Tag) - 貼在 Dell 平板電腦上的條碼標籤,可在您撥電 話給 Dell 以尋求客戶服務或技術支援時用於辨識。

### 十畫

桌布 (Wallpaper) - Windows 桌面上的背景樣式或圖片。

### 十一畫

捷徑 (Shortcut) - 可快速存取經常使用的程式、檔案、資料夾和磁碟機的 圖示。您可以將捷徑放在 Windows 開始畫面,也就是由 「即時動態磚」 (Live Tile) 組成的 Windows 8 主書面上,觸碰動態磚即可開啟對應的資料 夾或檔案,而不需要尋找項目。捷徑動態磚不會變更檔案的位置。

### 十三畫

裝置 (Device) - 平板電腦所安裝或連接的磁碟機、印表機或鍵盤等硬體。 解析度 (Resolution) - 印表機所列印或監視器所顯示之影像的銳利度及清 晰度。解析度越高,影樣越銳利。

雷子郵件 (Email) - 是一種讓郵件作者诱渦網際網路與一或多位收件者交 換數位訊息的方式。電子郵件伺服器可接受、轉寄、傳送及儲存訊息,另 外使用者與其電腦也必須同時連上線。

### 十七畫

鍵盤底座 (Keyboard Dock) - 提供掛載功能,將平板電腦轉換為適用筆記 型電腦的工作空間。

<span id="page-44-0"></span>索引

### $\mathsf{C}$

[Charm](#page-20-0)  $, 21$ 

### M

Micro-SD 記憶卡 [取出,](#page-22-2)23 [插入,](#page-15-1)16

### W

Wi-Fi [設定,](#page-23-0) 24 Windows [開始畫面,](#page-19-1) 20 Windows 鍵 [功能,](#page-5-0)6 [位置,](#page-4-1)5

### 四畫

手勢 [快速滑動或滑動,](#page-17-0)18 [拖曳,](#page-17-1)18 [放大,](#page-18-0)19 [旋轉,](#page-18-1)19 [縮小,](#page-18-2)19 [觸碰,](#page-16-3)17 [觸碰並按住,](#page-17-2)18

### 五畫

#### 充電

[平板電腦,](#page-11-1)12 [鍵盤底座,](#page-31-1)32

平板電腦 [充電,](#page-11-1)12 [重設,](#page-24-0)25 [重新整理,](#page-23-1)24 [設定,](#page-10-2)11 [開啟,](#page-13-1)14 [概覽,](#page-4-2)5 [關閉,](#page-14-2)15

### 八畫

服務標籤 [尋找,](#page-38-1)39

### 九畫

按鍵 [Windows](#page-5-0),  $6$ [電源和休眠](#page-5-1) / 喚醒, 6 調高音量 / [調低音量,](#page-6-0) 7

### 十畫

配件 [Micro-USB](#page-9-1) 轉 USB 連接線,10 [Mini-HDMI](#page-9-2) 轉 HDMI 連接線,10 [電源線,](#page-9-3)10 [變壓器,](#page-9-4)10

#### 十一畫

連接 [Wi-Fi](#page-23-0), 24

### 十二畫

畫面

向上 / [向下快速滑動,](#page-20-1) 21 [向右快速滑動,](#page-20-2)21 向左快涑滑動,21 [登入畫面,](#page-13-2)14 開啟 / [關閉,](#page-14-3)15 [鎖定畫面,](#page-13-3)14 [登入畫面,](#page-13-2)14

開始圖示 [功能,](#page-20-3) 21

### 十三畫

電池 [平板電腦充電,](#page-11-1)12 [平板電腦電池狀態,](#page-12-1)13 [鍵盤底座充電,](#page-31-1)32

### 十四畫

疑難排解 [系統,](#page-36-0) 37 [電池,](#page-35-1)36 [網路,](#page-37-0)38 [觸控螢幕,](#page-37-1)38

[與電腦同步,](#page-25-1)26

### 十七畫

鍵盤底座 [充電,](#page-31-1)32 [卸載平板電腦,](#page-30-1)31 [掛載平板電腦,](#page-28-1)29 [概覽,](#page-26-2)27

### 十八畫

[鎖定畫面,](#page-13-3)14

### 二十畫

觸控螢幕顯示器 [方向,](#page-16-4)17 開啟 / [關閉,](#page-14-3) 15